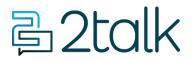

Knowledge Base > Account Management > Manage Billing > Store Credit Card

## **Store Credit Card**

Santiago Garcia - 2024-04-10 - Manage Billing

## **Store Credit Card**

**Store** your **Credit Card** information within CloudPBX to make the topping up of your account much easier.

## Quick Guide

- 1. Select Account > Manage Billing.
- 2. On **Payment Method**, click on "**Add new card**" to add in your **Credit Card** details.
- 3. Click **Save** to update and Store Securely your credit card details.

## Add Credit Card

.

| Name on card             |             |                        |
|--------------------------|-------------|------------------------|
| Card details             | Card number |                        |
|                          | MM/YY       | CVV                    |
|                          |             |                        |
|                          |             | VALIDATE CARD AND SAVE |
|                          |             | SAVE                   |
| l agree with the privacy | policy      |                        |

Your credit card number is never stored by us. These details are stored securely with Square, our payment gateway provider.

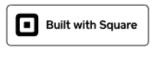

Square privacy policy

4

Tags<u>Account</u>

7

d.